## ICD-10

OPTIMIZING YOUR ECW DATABASE

#### Quick Checklist

| Customization Element                                                              | Category       |
|------------------------------------------------------------------------------------|----------------|
| Review ICD-10-CM in Version 10 – Mar 2015 - my.eclinicalworks.com>Knowledge>ICD-10 | Administrative |
| Attend ICD-10 Webinar - Sign up on my.eclinicalworks.com>Knowledge>ICD-10          | Administrative |
| Visit ICD-10 Widget - Available on my.eclinicalworks.com>Knowledge>ICD-10          | Administrative |
| Download ICD-10 Codes Update (2016)                                                | Administrative |
| Run ICD-9 to ICD-10 Mapping Utility - my.eclinicalworks.com>Knowledge>ICD-10       | Administrative |
| Update Referral Process                                                            | Administrative |
| Pre-Authorization Process for Visits                                               | Administrative |
| Update Patient Intake Process                                                      | Administrative |
| Update Content: Progress Notes Templates                                           | Clinical       |
| Update Content: Order Sets                                                         | Clinical       |
| Update Content: eCliniSense                                                        | Clinical       |
| Review Assessment Search Process                                                   | Clinical       |
| Review ICD-CPT* Association Process                                                | Billing        |
| Update Content: ICD Groups                                                         | Billing        |
| Update Content: Superbills                                                         | Billing        |
| Update Content: Problem List                                                       | Clinical       |
| Update Content: Family History                                                     | Clinical       |
| Review Interface Process                                                           | Administrative |
| Review Custom Reports (Clinical and Financial)                                     | Administrative |
| Review Clearinghouse/Payer Readiness                                               | Billing        |

## Database Configuration

#### Global Effective Date

File → Settings → Practice Defaults → Mid Office

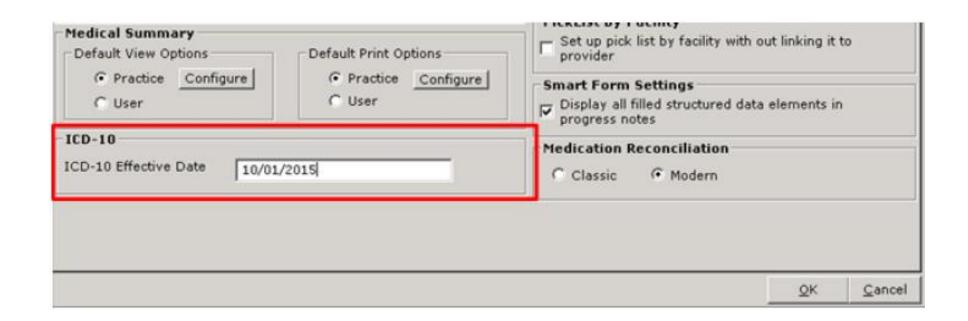

#### Individual Insurance Effective Date

Billing → MCO → Insurance Additional Information → Update → Misc. Info

| EDI-ANSI                                                                                            | Eligibility | ASC State Misc. Info |  |  |  |  |  |  |
|----------------------------------------------------------------------------------------------------|-------------|----------------------|--|--|--|--|--|--|
| ICD-10 Effective Date (Practice Default) 10/01/2015                                                 |             |                      |  |  |  |  |  |  |
| ICD-10 Effective Date Insurance Override (If different from Practice Default ICD-10 effective date) |             |                      |  |  |  |  |  |  |
| ☐ Print Insurance Subscriber ID on progress note footer                                             |             |                      |  |  |  |  |  |  |

#### The ICD-10-CM Content must be downloaded to enable these new features.

If you use the Auto-Practice Upgrade (APU tool) on Single-Server architecture, please accept this ICD-10 content by running the APU tool.

For Multiple Server or Linux architecture, please contact eCW to schedule this update.

eCW Cloud customers will be enabled automatically in the next few days, it is not necessary to contact eCW Support.

#### Downloading the ICD-10 Content

(eCW Hosted Server)

Billing → ICD → ICD-10-CM Conversion Utility (GEMs) Configuration

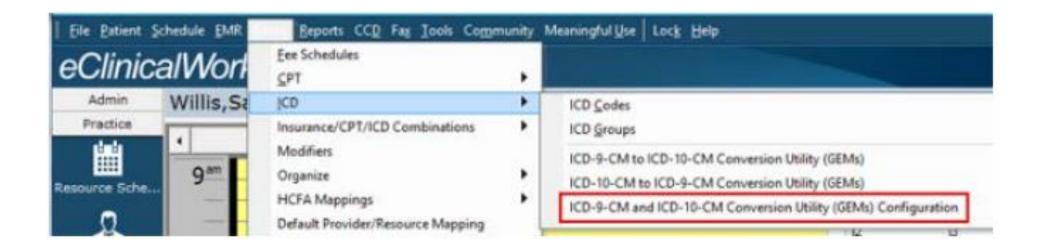

- 1. Check the Enable ICD-9 to ICD-10 Mapping Functionality in Assesments Screen box.
- 2. Check the Access the Mapping Functionality from eClinicalWorks Hosted Server Instead of Practice Server box.

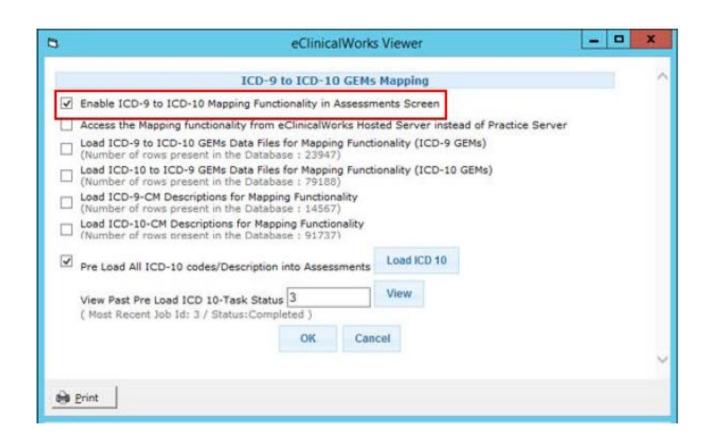

Depending on your eCW version – the configuration window may look like this.

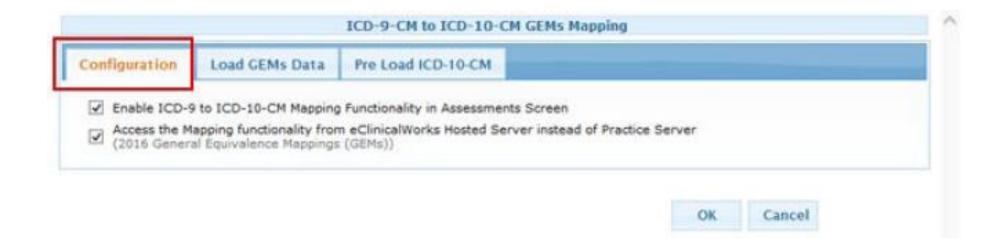

#### Downloading the ICD-10 Content

(Practice Hosted Server)
Billing → ICD → ICD-10-CM Conversion Utility (GEMs) Configuration

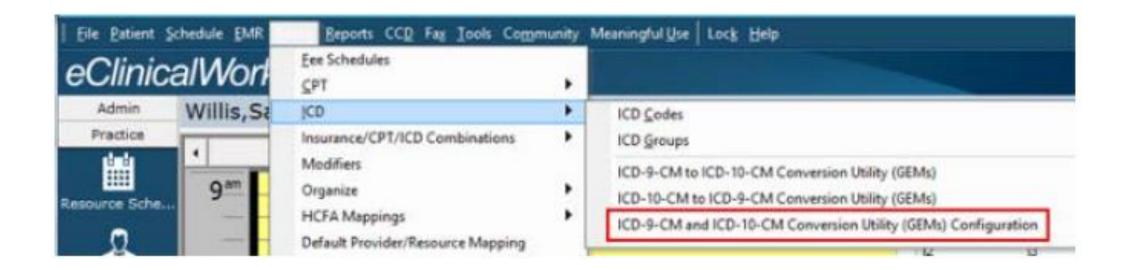

- 1. Check the Enable ICD-9 to ICD-10 Mapping Functionality in Assesments Screen box.
- 2. Check Load ICD-9 to ICD-10-CM GEMs Data Files for Mapping Functionality (ICD-9 GEMs)
- 3. Check Load ICD-10 CM to ICD-9 GEMs Data Files for Mapping Functionality (ICD-10 GEMs)
  - 4. Check Load ICD-9-CM Descriptions for Mapping Functionality
  - 5. Check Load ICD-10-CM Descriptions for Mapping Functionality

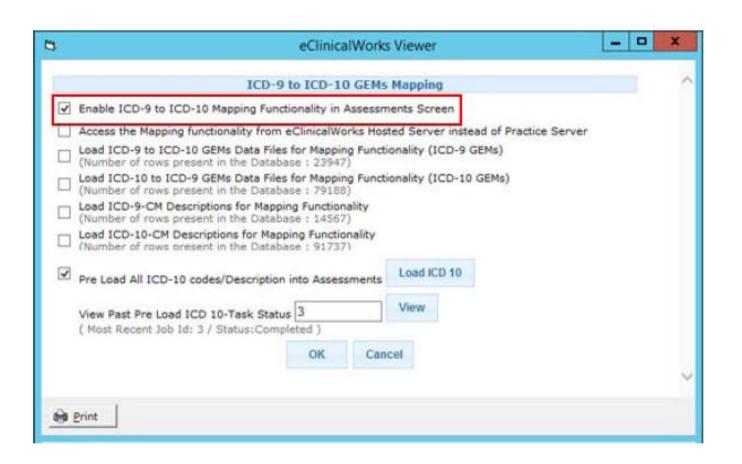

Depending on your eCW version – the configuration window may look like this.

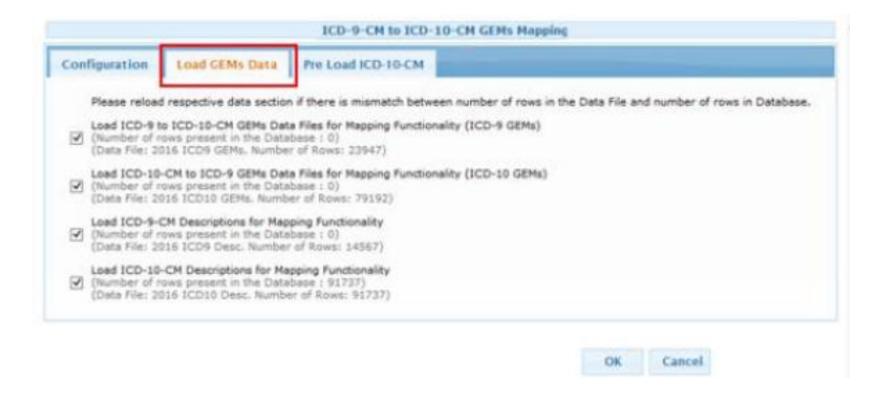

# Searching for ICD-10 Codes

#### Classic Search View with Mapping Tool

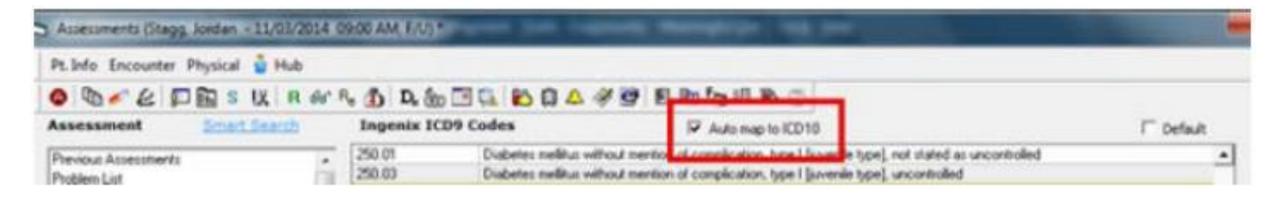

If there is more than one corresponding ICD-10 code, then the ICD-9 to ICD-10 mapping window displays.

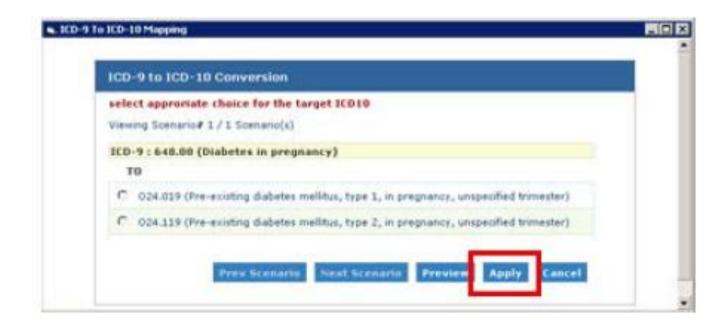

#### Smart Search View

| ICD-9  | IICD-10 | Diagnosis                         |    |
|--------|---------|-----------------------------------|----|
| 250.00 | E11.9   | Diabetes                          | 11 |
| 250.00 | E13.9   | Diabetes 1.5, managed as type 1   |    |
| 250.00 | E13.9   | Diabetes 1.5, managed as type 2   |    |
| 250.00 | E11.9   | Diabetes education, encounter for |    |
| 648.00 | 024 919 | Diabetes in pregnancy             |    |

If there is more than one corresponding ICD-10 code, then the ICD-9 to ICD-10 mapping window displays.

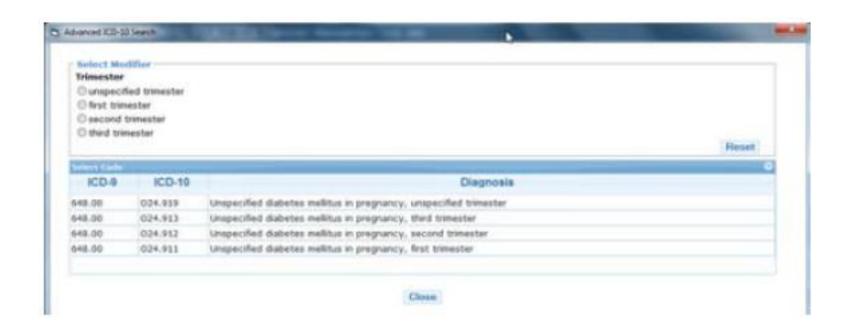

#### Adding Assesments to Progress Notes

1. From the Assesments Window

2. From the Treatment Window

3. From the Orders Tab in the Progress Note

#### ICD-9 to ICD-10 Conversion Utility (GEMs)

Billing → ICD → ICD-9CM to ICD-10CM Conversion Utility (GEMs)

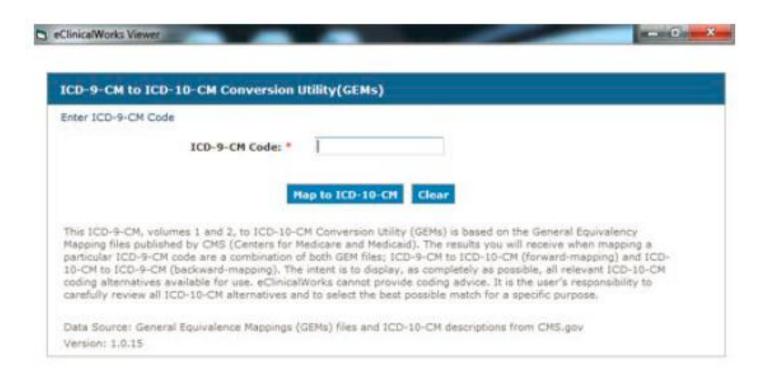

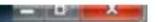

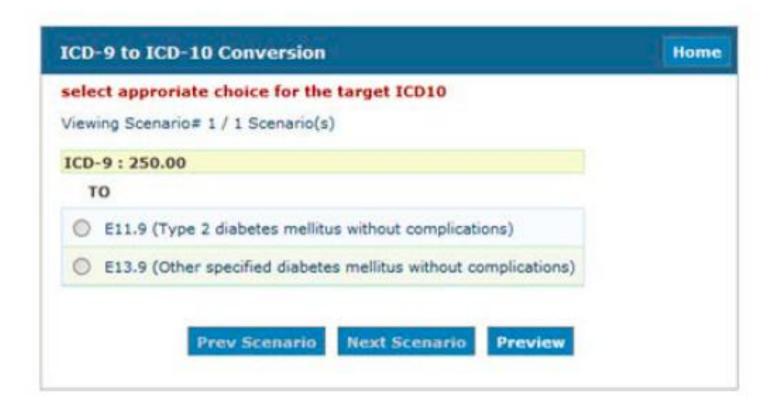

## Adding ICD-10 Codes

#### Progress Note Templates

File → Templates → View

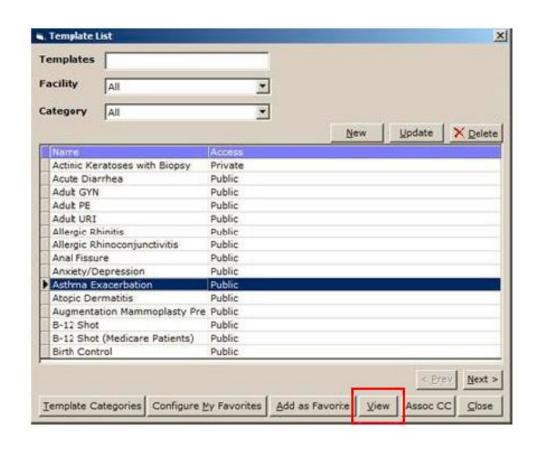

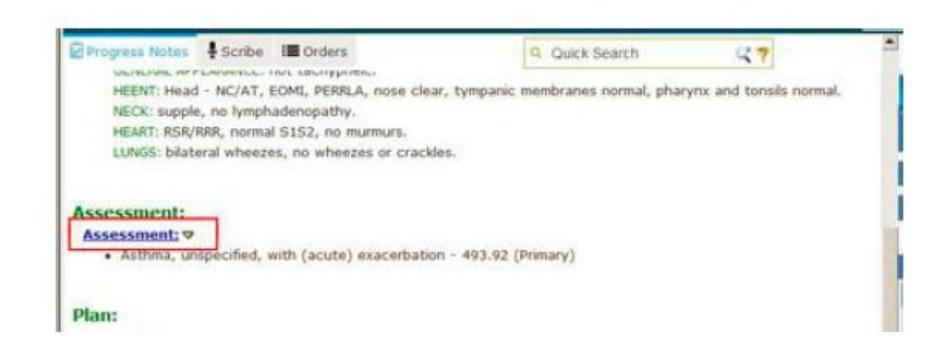

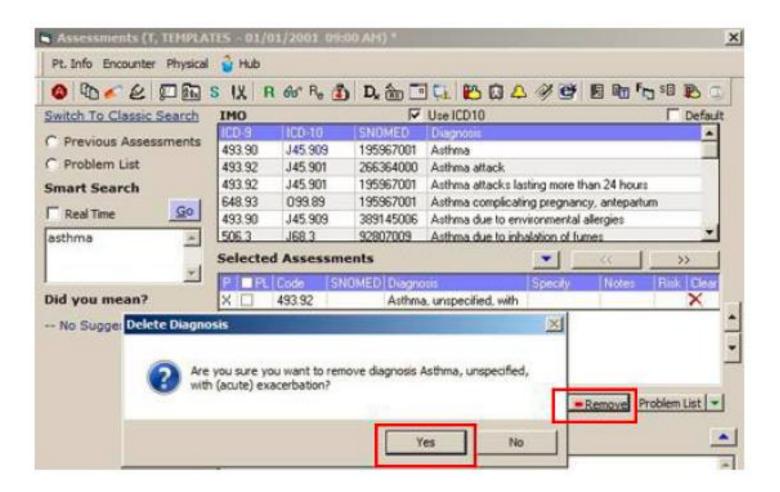

#### Order Sets

EMR → Order Set Administration → Update

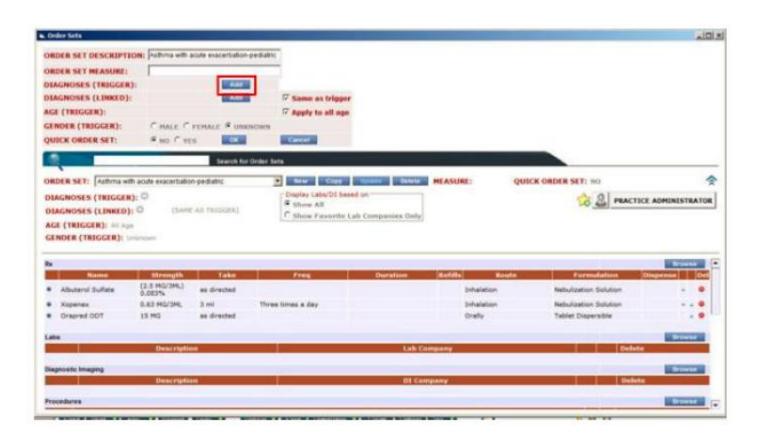

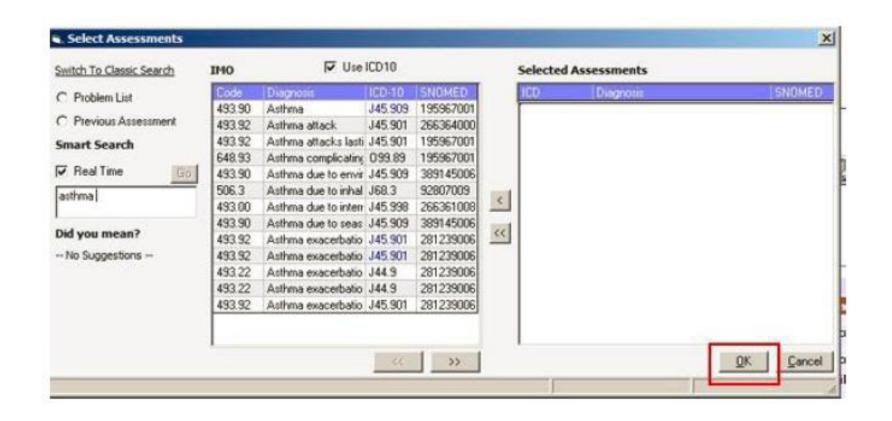

#### ICD Groups

Billing → ICD → ICD Group

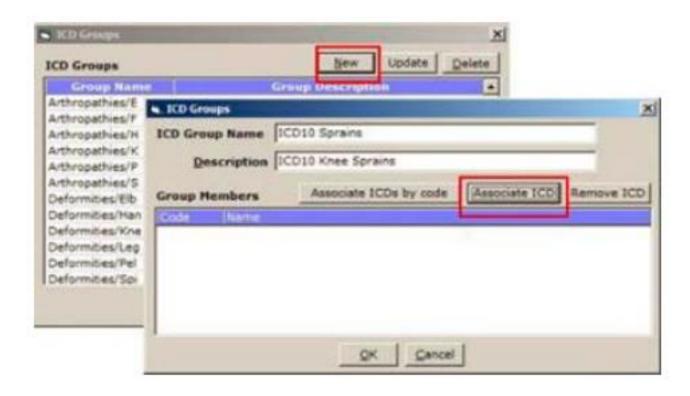

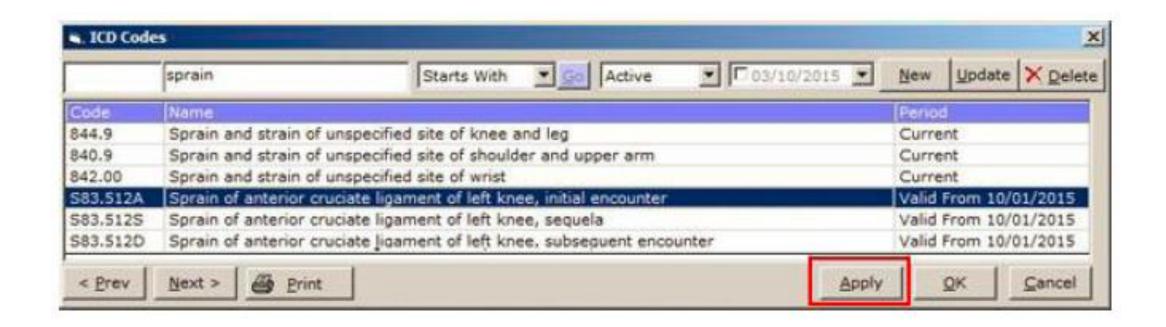

### Superbills

Billing → Organize → Organize Superbill Categories

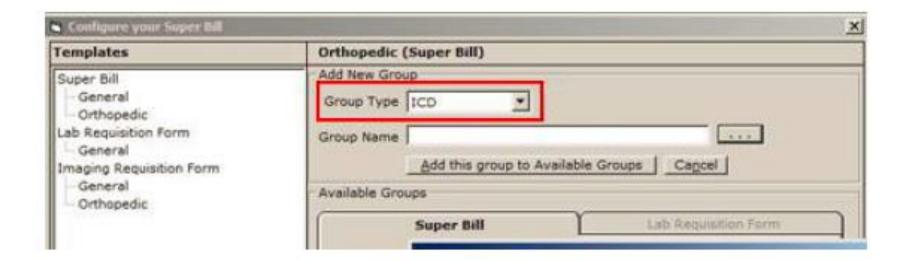

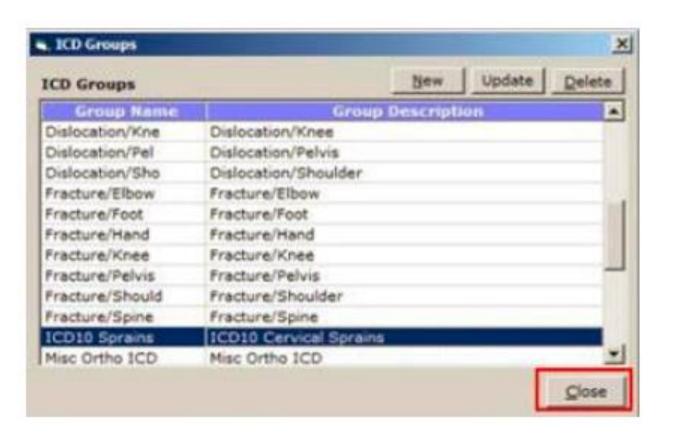

#### Diagnosis Specific Alerts

EMR → Alerts → Dx Specific Alerts

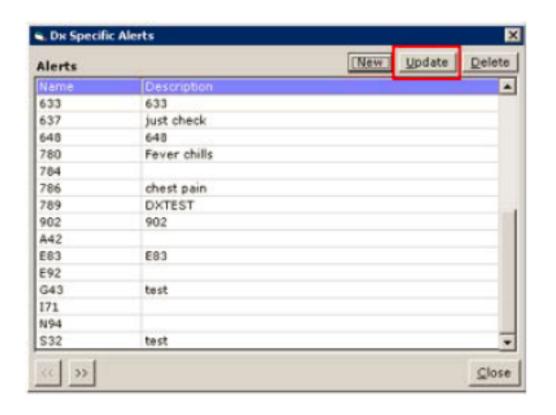

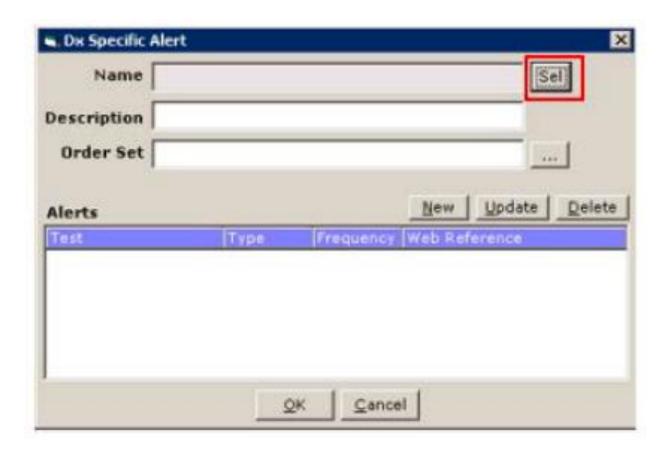

#### **ICD-CPT Combinations**

Billing → Insurance/CPT/ICD Combinations → Valid Insurance ICD/CPT Combinations

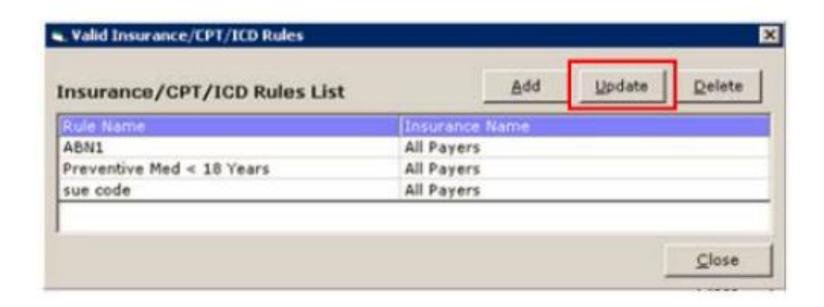

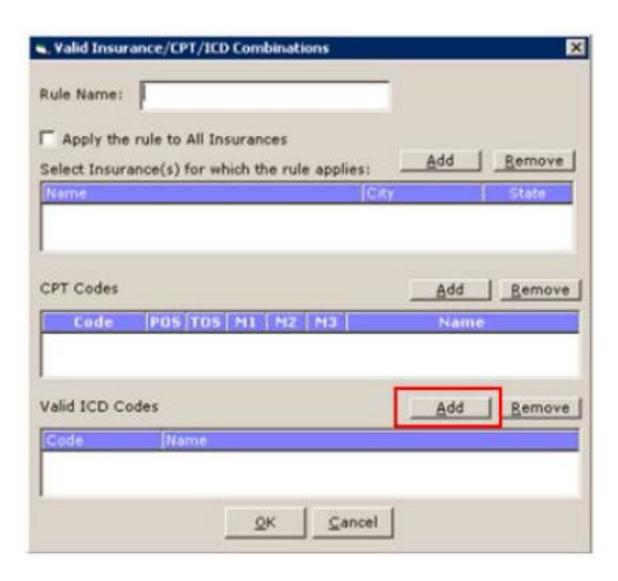

#### Updating Invalid ICD-CPT Combinations

Billing → Insurance ICD/CPT Combinations → Invalid Insurance ICD/CPT Combinations

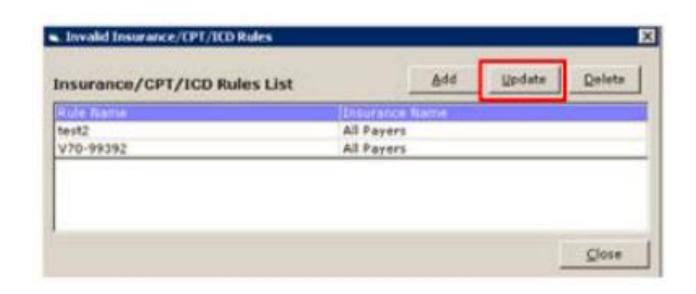

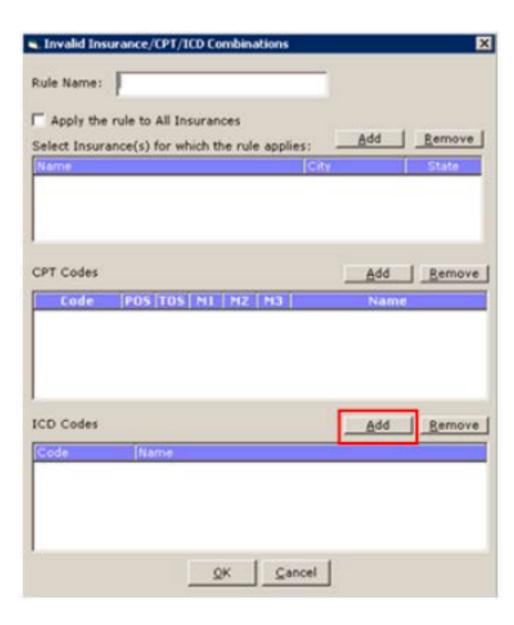

### **ICD-CPT** Associations

Billing → ICD → ICD Codes

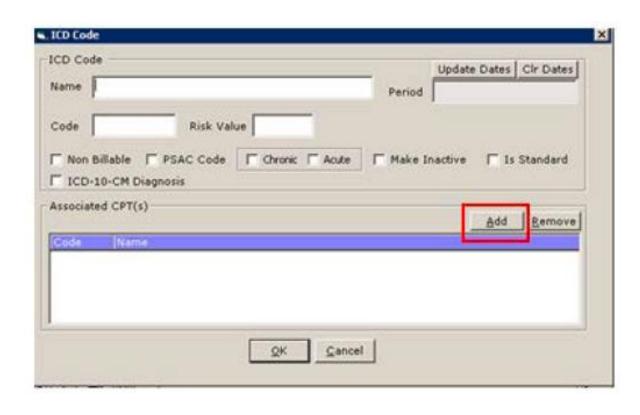

### ICD Manifestation Codes

Billing → ICD → Manifestation Codes

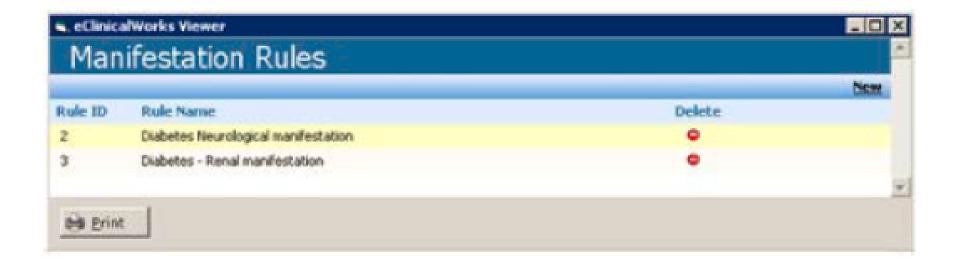

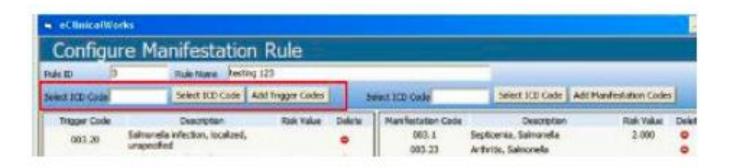

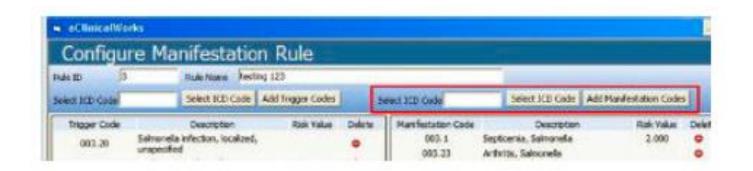

# ICD Categories

Billing → Organize → Organize ICD Codes

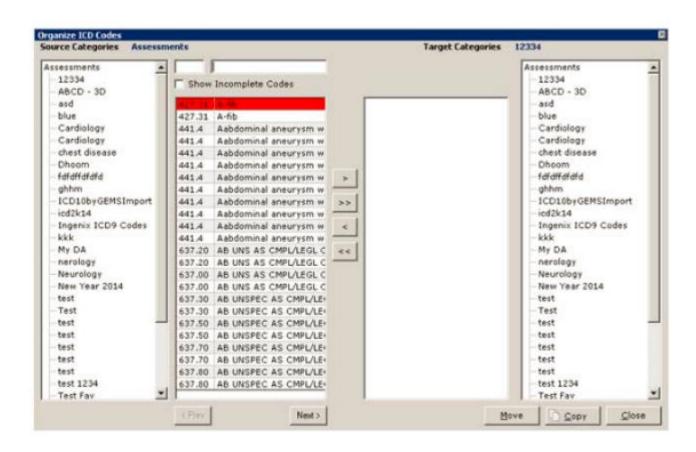

### Future Lab Orders

eCW recommends creating all new future and standing orders with ICD-10 codes through a virtual visit because the lab will require ICD-10 codes for all outstanding orders after 10/1/2015.

## To Update ICD-9 Codes in Future Lab Orders

'L' Jellybean → Future → Select Lab → Patient Hub

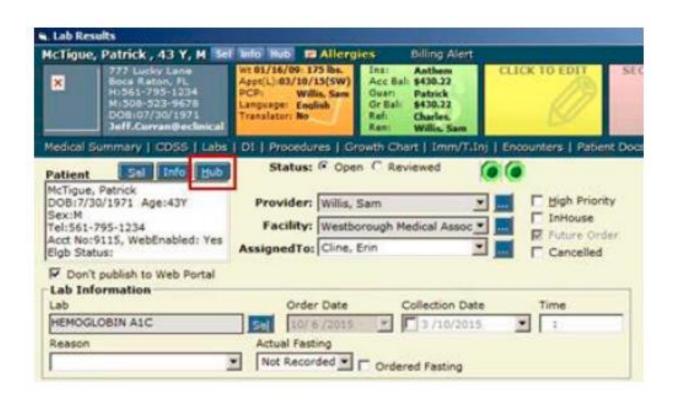

#### New Telephone Encounter → Virtual Visit → Treatment

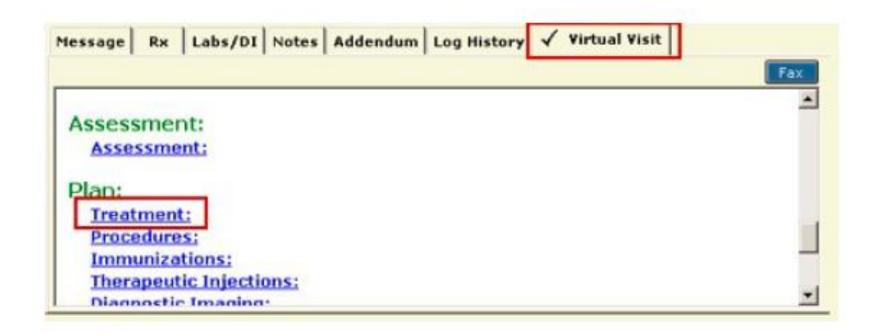

#### Assesment Window → Add ICD-10 → Manage Orders Window → Select the ICD-10

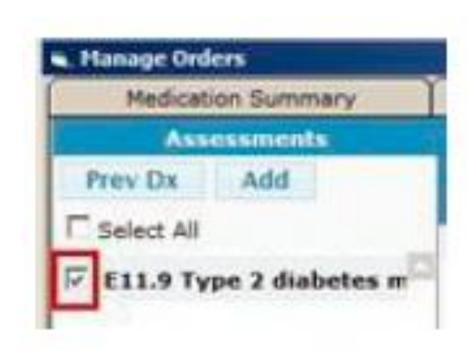

#### Future Order Header → Delete All Future Lab Orders With ICD-9 Codes

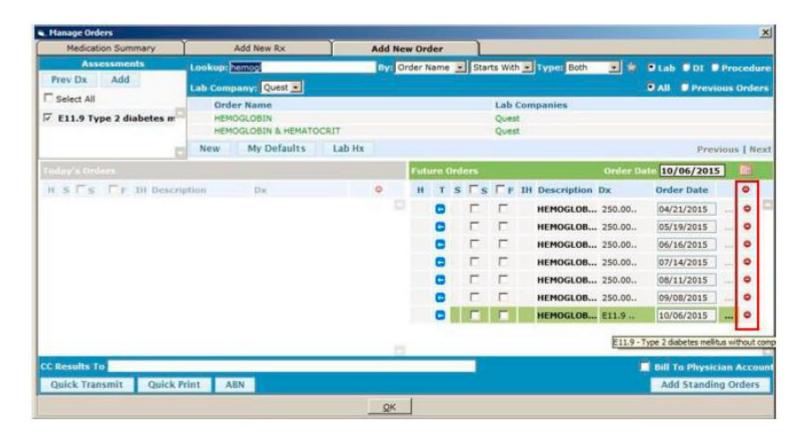

#### Add New Order → Select the Same Lab Order → Select a Future Date

The future lab order is updated.

### Problem List

#### Patient Hub → Problem List

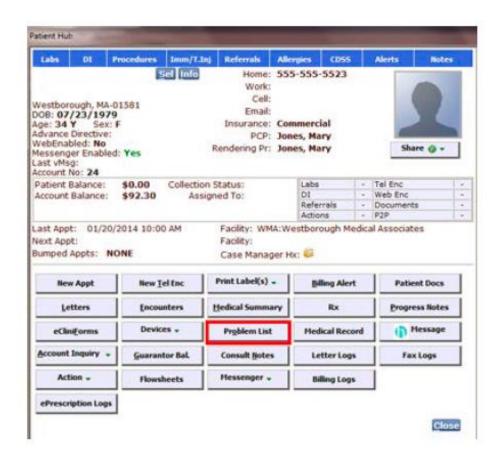

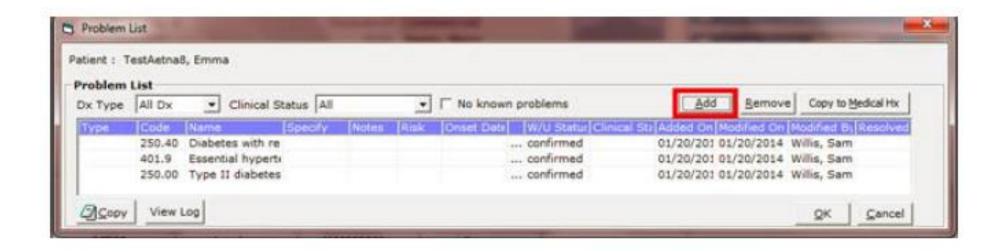

## Problem List from Medical History Window

Progress Note → Medical History

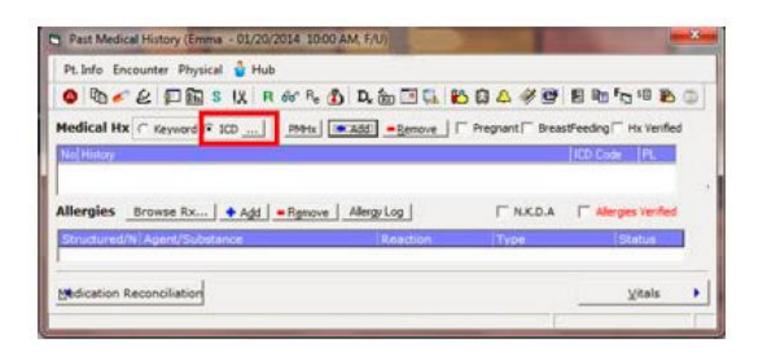

### Referrals

#### Referrals → Add

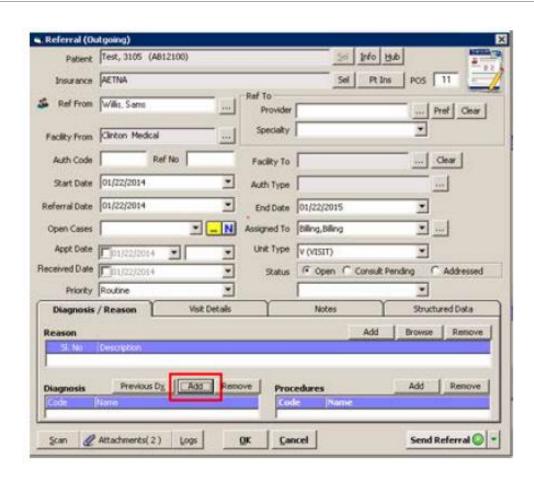

## Reports – Registry

Practices should use both ICD-9 and ICD-10 codes when creating ICD code registry lists until ICD-9 codes are no longer used by insurance organizations.

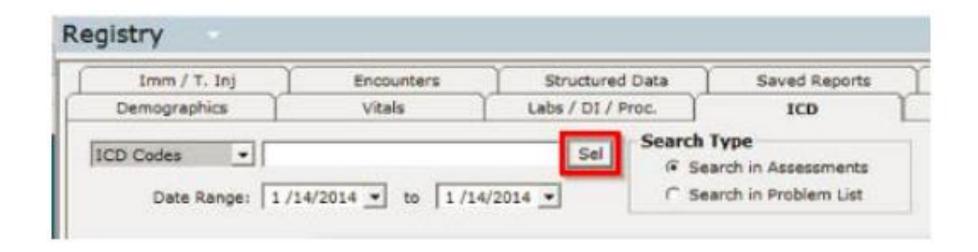

# Questions?